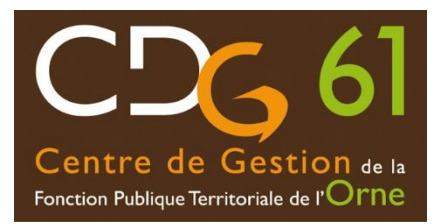

# La nouvelle application « EMPLOI TERRITORIAL »

Information collectivités

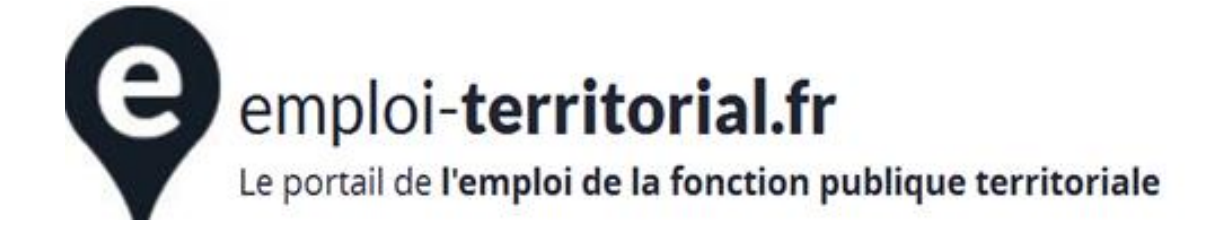

## Sommaire

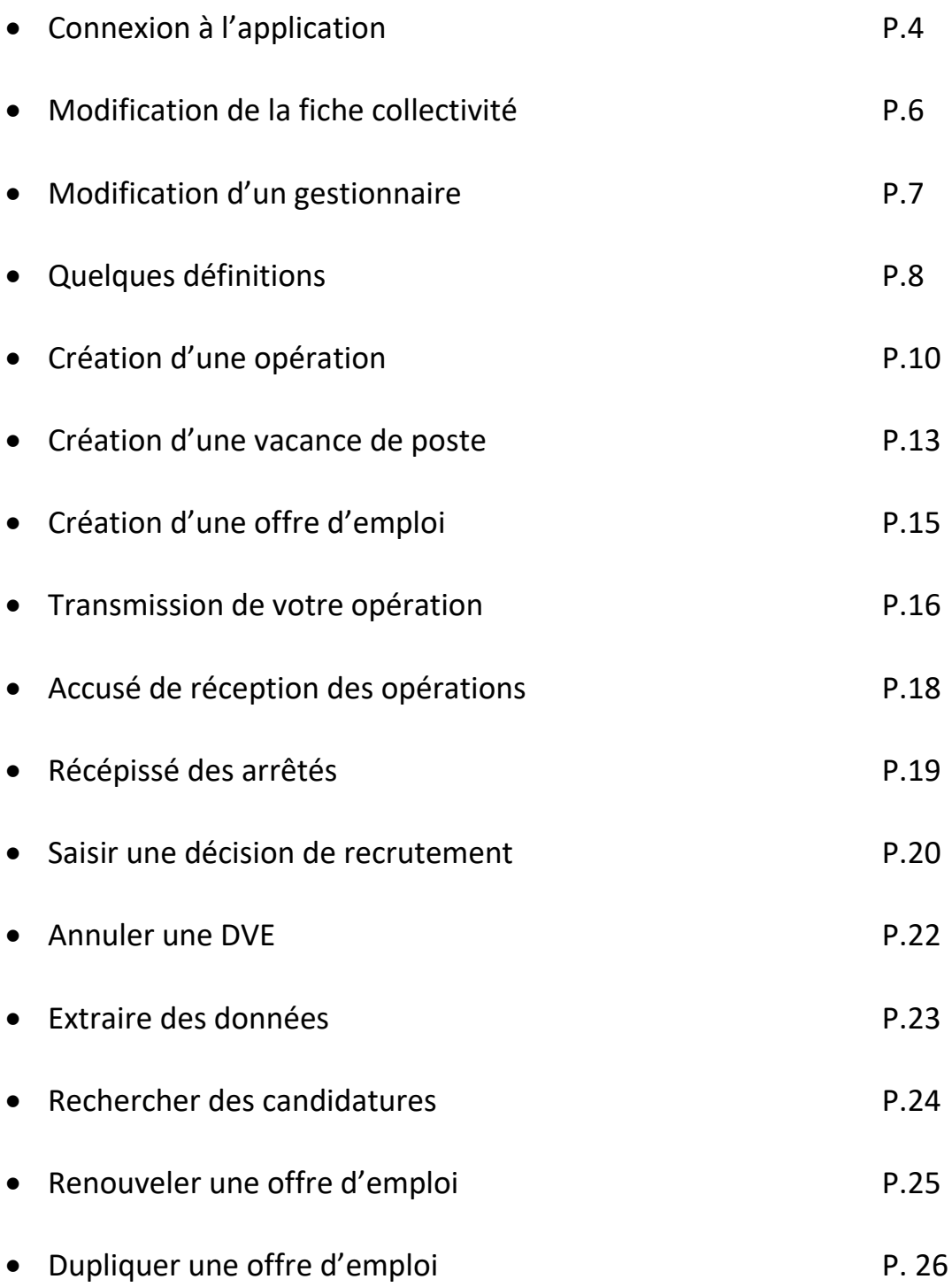

#### **La migration sur Emploi Territorial**

La migration vers le site « Emploi Territorial » s'effectuera au cours de la semaine du 9 au 13 décembre, engendrant une interruption de service.

#### **Ouverture de l'application le lundi 16 décembre 2019**

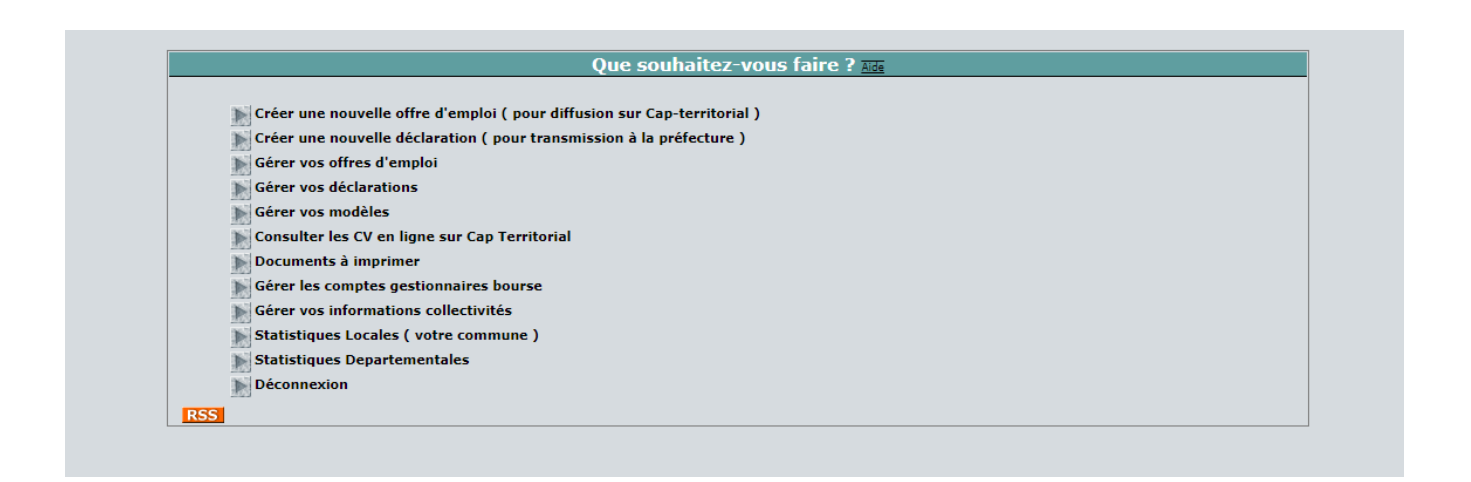

La plateforme Cap Territorial va disparaître pour laisser place au site Emploi Territorial (SET).

Durant cette semaine de transfert, la plateforme de gestion de la bourse de l'emploi ne sera pas accessible.

Vous devrez donc anticiper vos déclarations de vacance d'emplois et le dépôt de vos offres d'emploi.

### **Connexion à l'application Emploi Territorial**

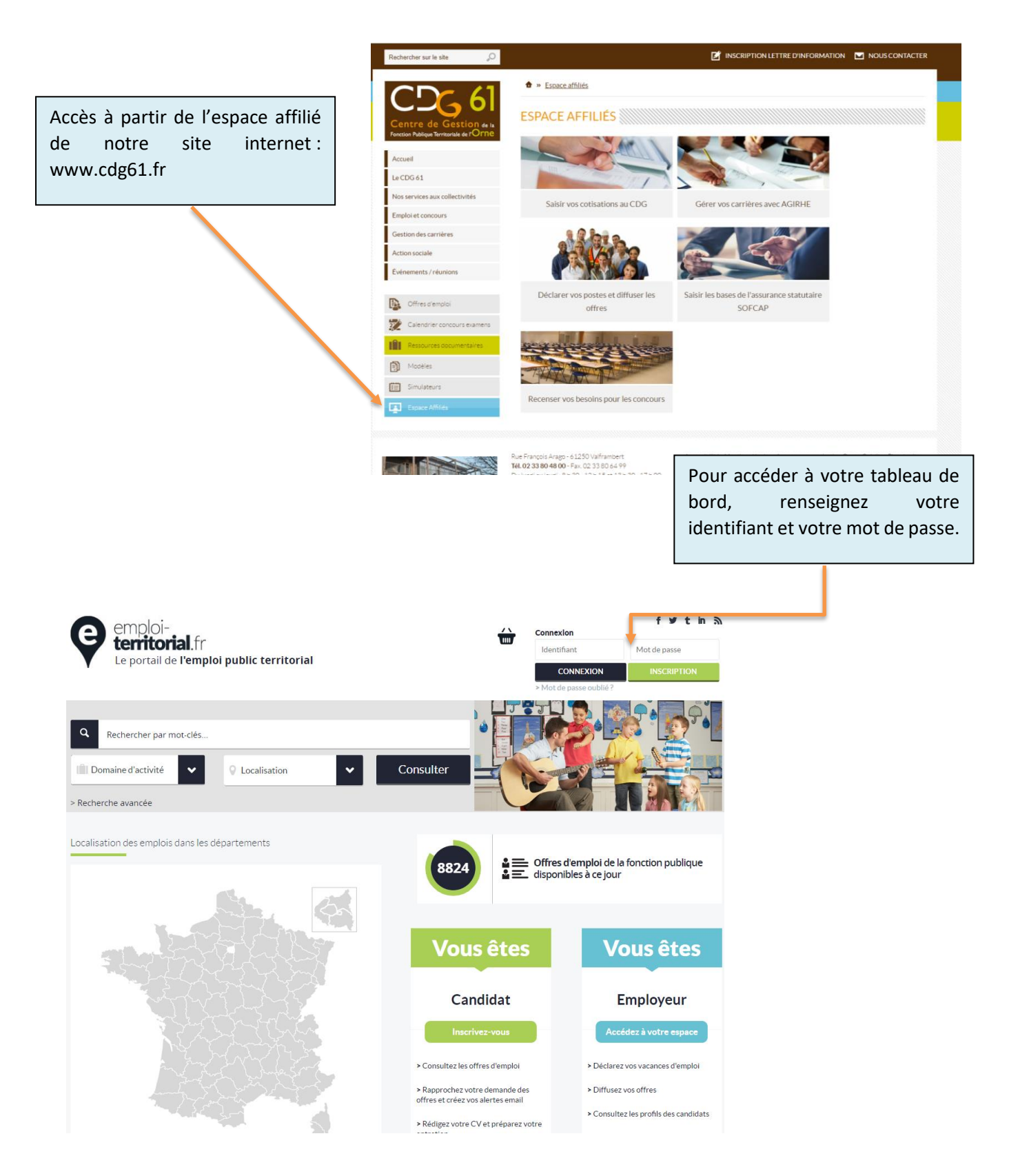

**Les identifiants et mots de passe vous seront communiqués par courrier.**

## **L'APPLICATION EMPLOI TERRITORIAL – Page d'accueil**

Une fois connecté, vous arrivez par défaut sur le « Tableau de bord ».

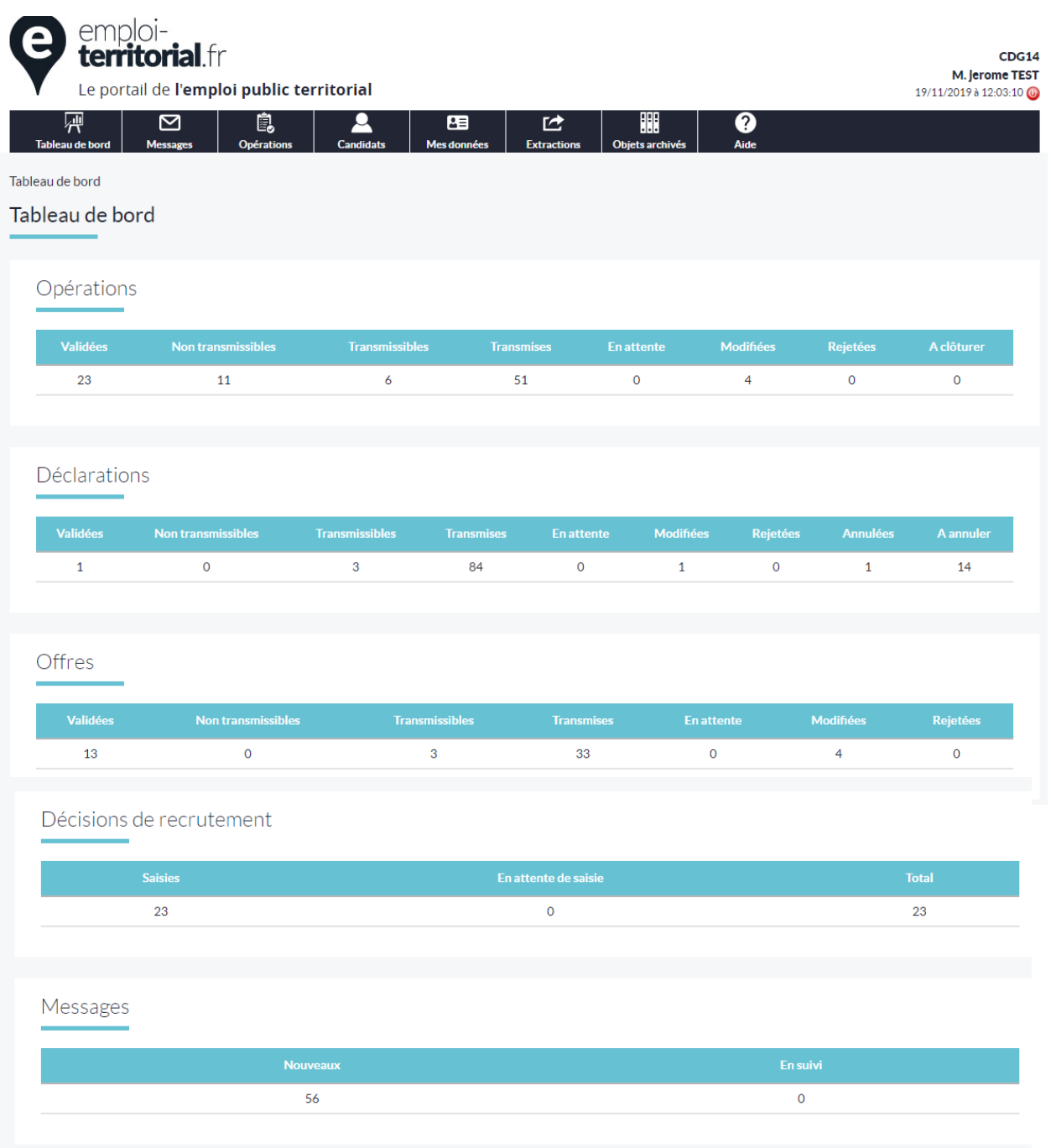

#### **L'APPLICATION EMPLOI TERRITORIAL - onglet « Mes données »** MODIFICATION DE LA FICHE COLLECTIVITE

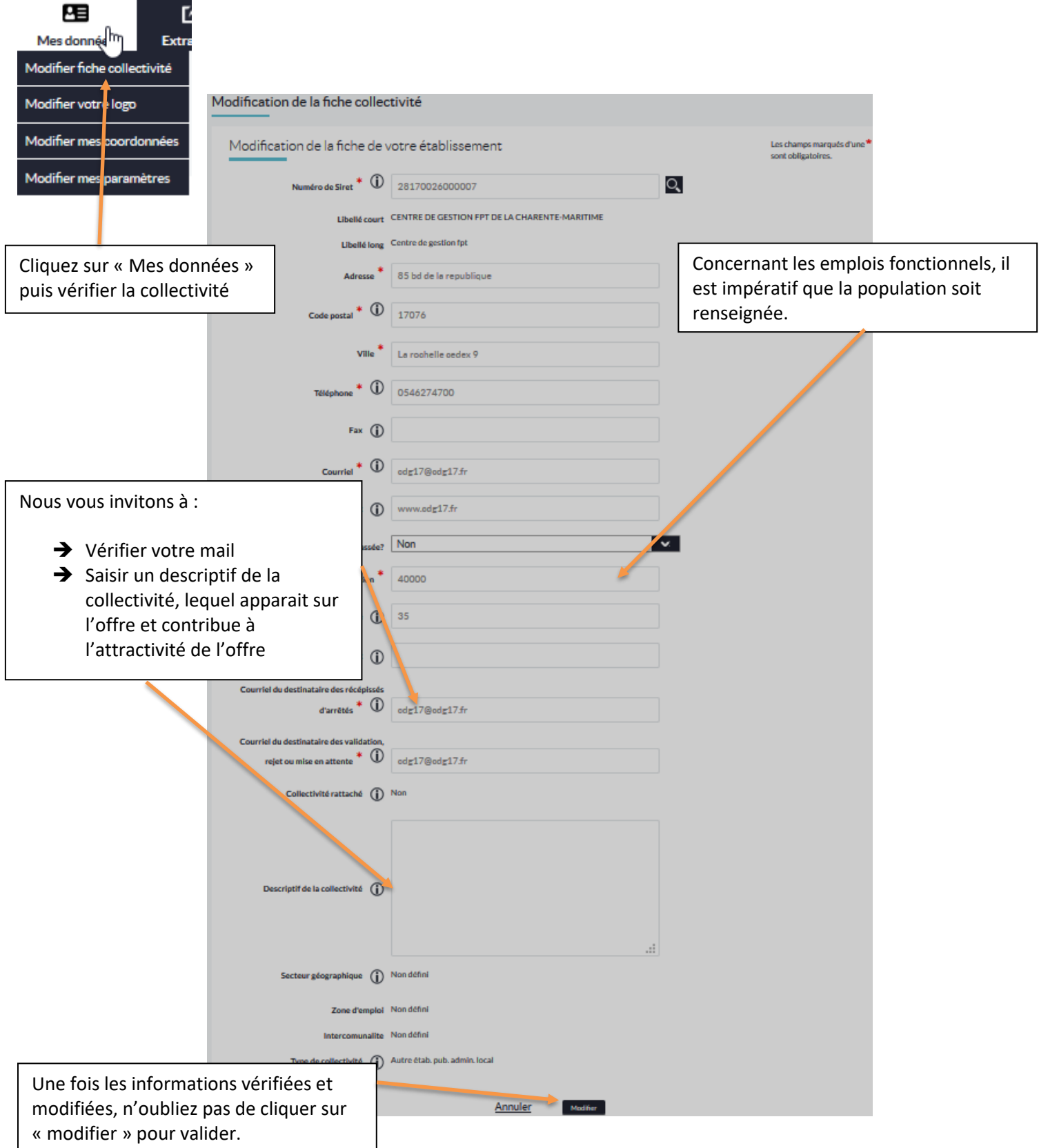

#### **L'APPLICATION EMPLOI TERRITORIAL - Onglet « Mes données »** MODIFIER LES COORDONNEES D'UN GESTIONNAIRE

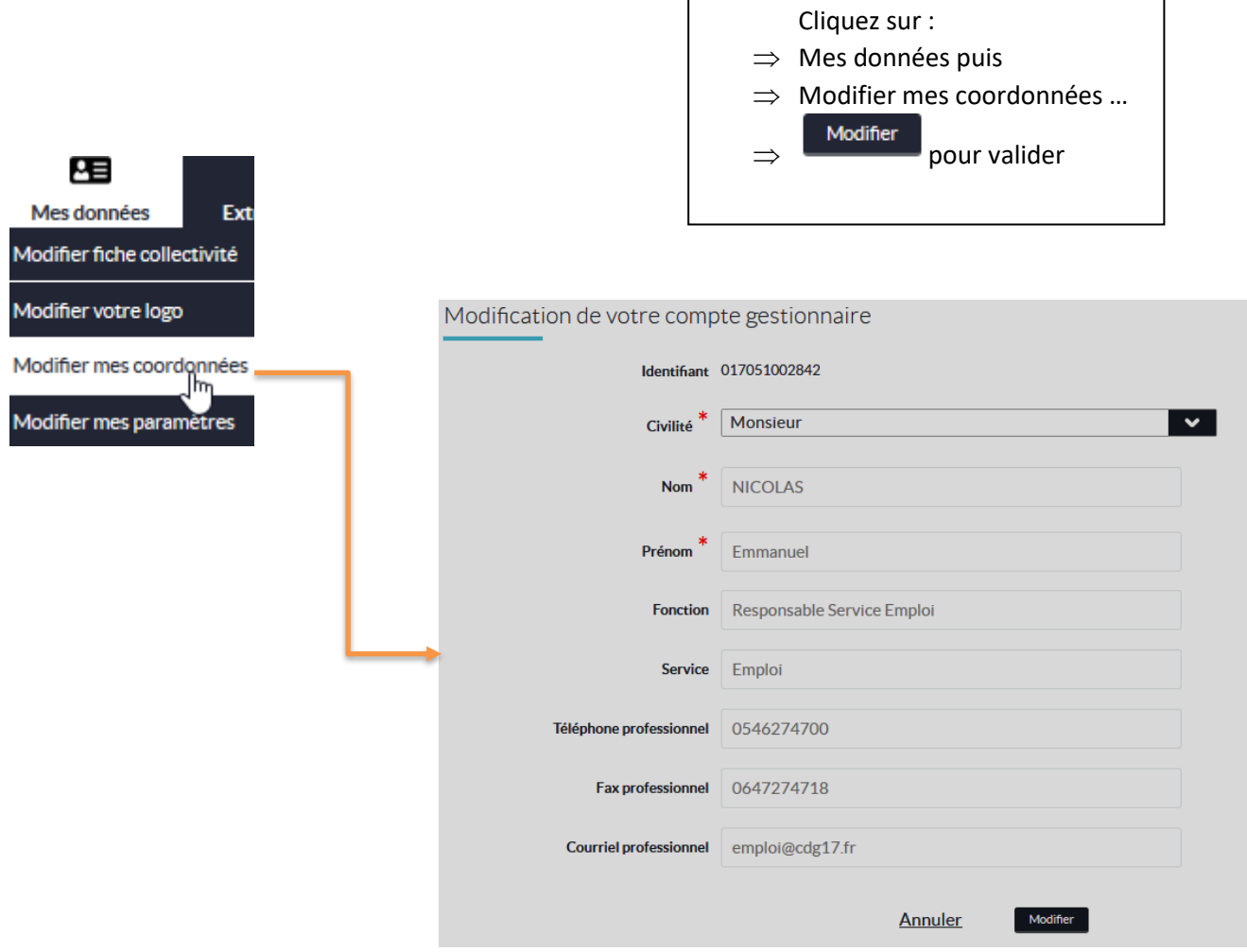

#### **QUELQUES DEFINITIONS LIEES A LA NOUVELLE APPLICATION EMPLOI TERRITORIAL**

- **→ OPERATION** : c'est le point de départ et l'étape indispensable pour toute saisie. Elle permet d'initier la suite de la procédure (DVE ; offre d'emploi) en mentionnant le type d'emploi : emploi permanent/non permanent, le temps de travail.
- ➔ **DECLARATION DE VACANCE (DVE)** : ce formulaire est celui qui paraît sur l'arrêté de la bourse de l'emploi chaque semaine. La déclaration de vacance est obligatoire pour tous les postes permanents créés ou vacants.
- ➔ **OFFRE D'EMPLOI** : elle permet d'afficher sur le site Internet, l'appel à candidature pour pourvoir l'emploi. Ainsi, elle devient visible par tous ceux qui consultent le site [www.emploi-territorial.fr.](http://www.emploi-territorial.fr/) Elle est automatiquement basculée sur Place de l'Emploi Public.
- ➔ **DECISION DE RECRUTEMENT** : une fois le recrutement effectué sur l'emploi, il convient de saisir la décision de recrutement pour clôturer et archiver l'opération.

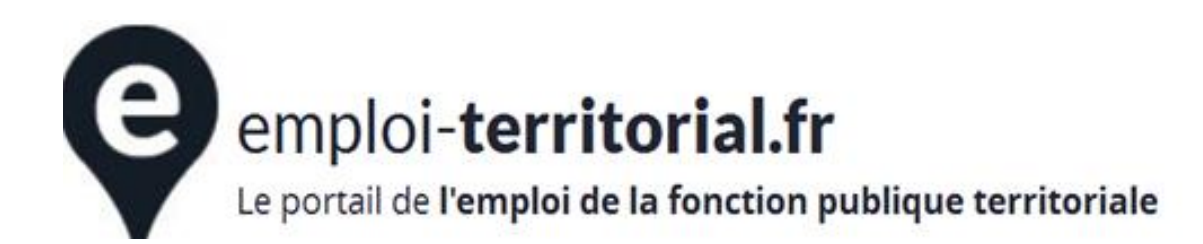

#### **L'APPLICATION EMPLOI TERRITORIAL – Onglet « Tableau de bord »**

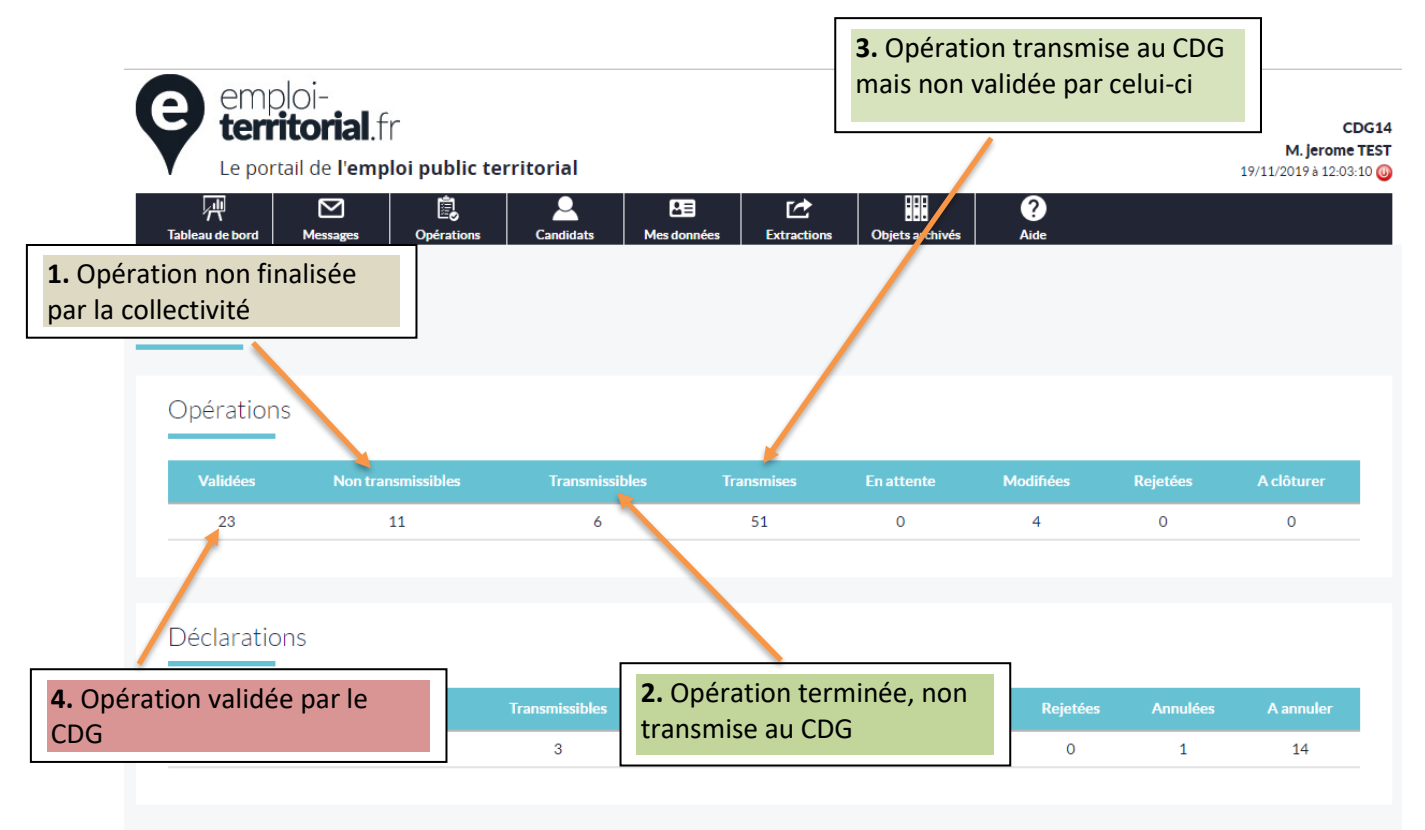

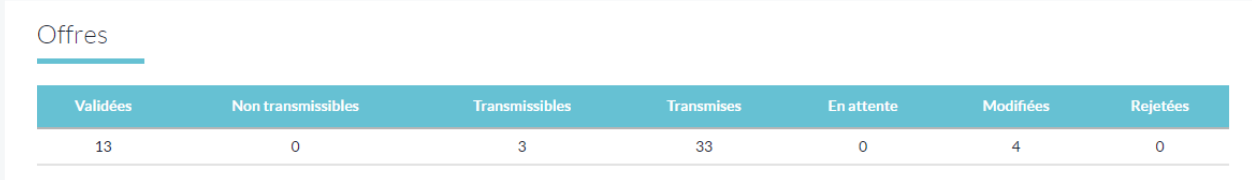

Décisions de recrutement

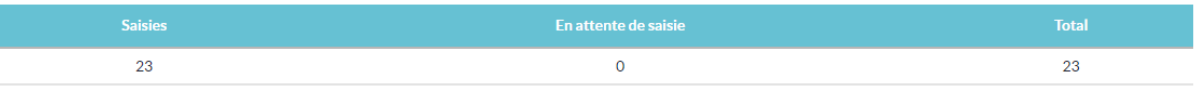

#### Messages

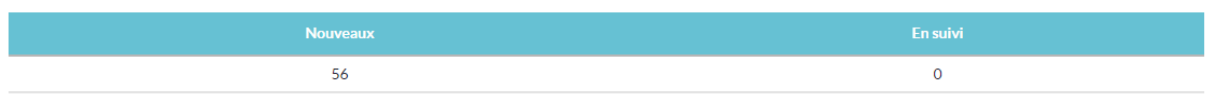

## **L'APPLICATION EMPLOI TERRITORIAL - Onglet « Opération »**

La 1ère étape est la saisie d'une opération.

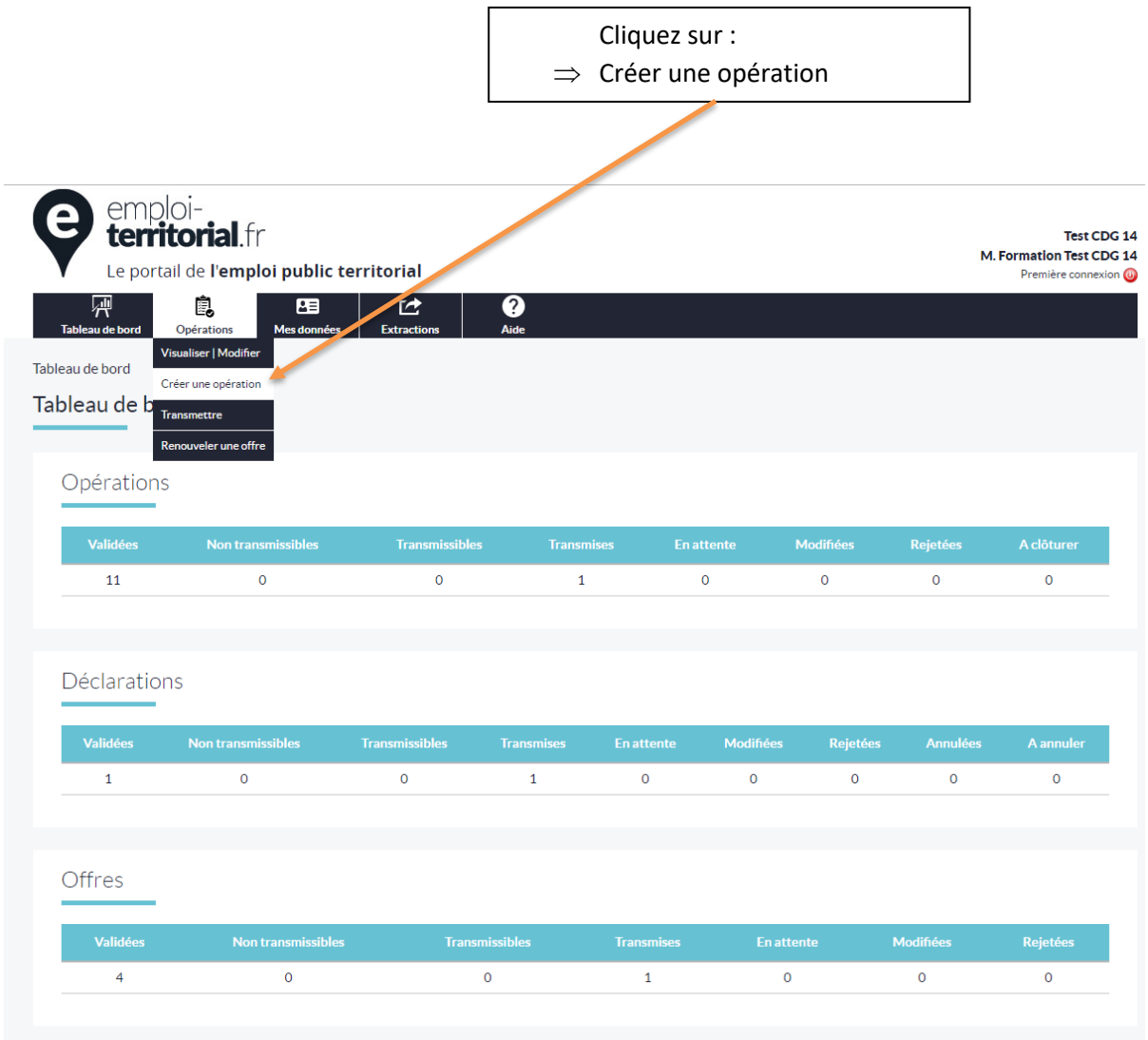

php?controller=saisieop

## **L'APPLICATION EMPLOI TERRITORIAL - Onglet « Opération »**

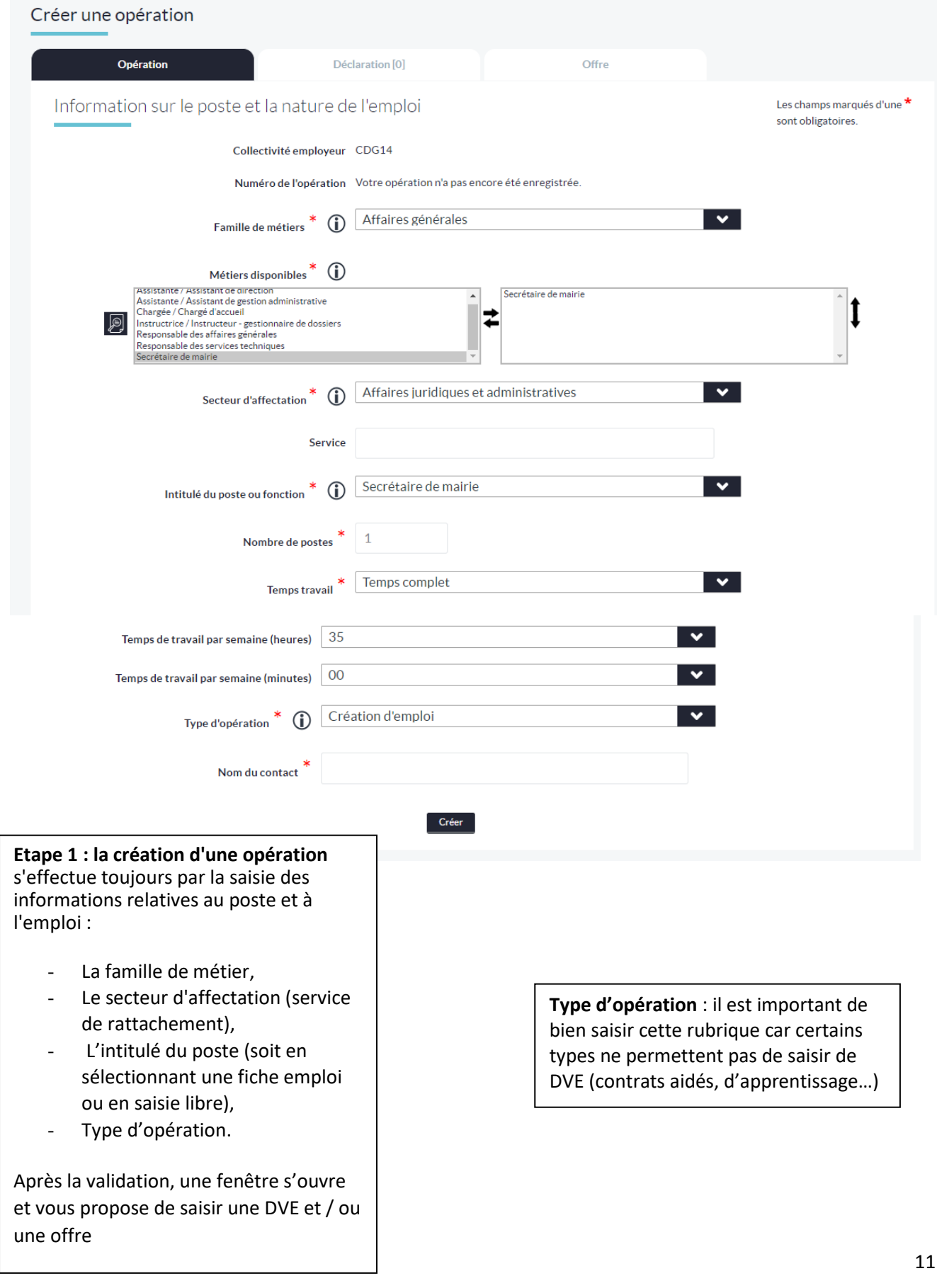

### **CREER UNE OPERATION**

Lorsque vous cliquez sur « Créer », une fenêtre s'ouvre :

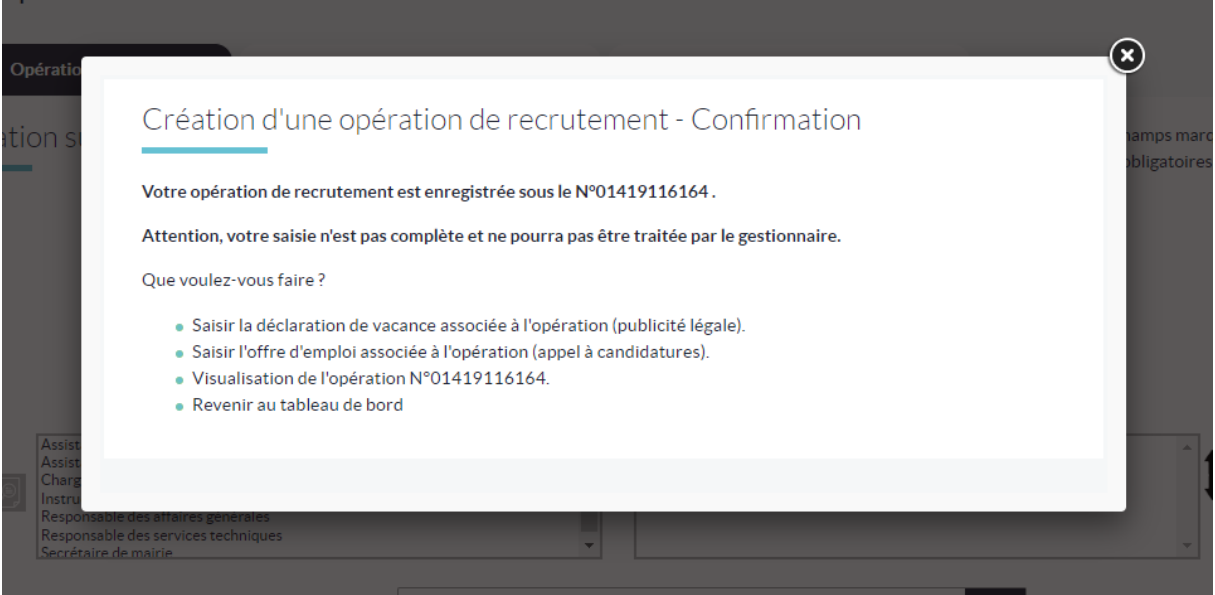

### **L'APPLICATION EMPLOI TERRITORIAL – Onglet « Opération »**

#### SAISIR LA DECLARATION DE VACANCE

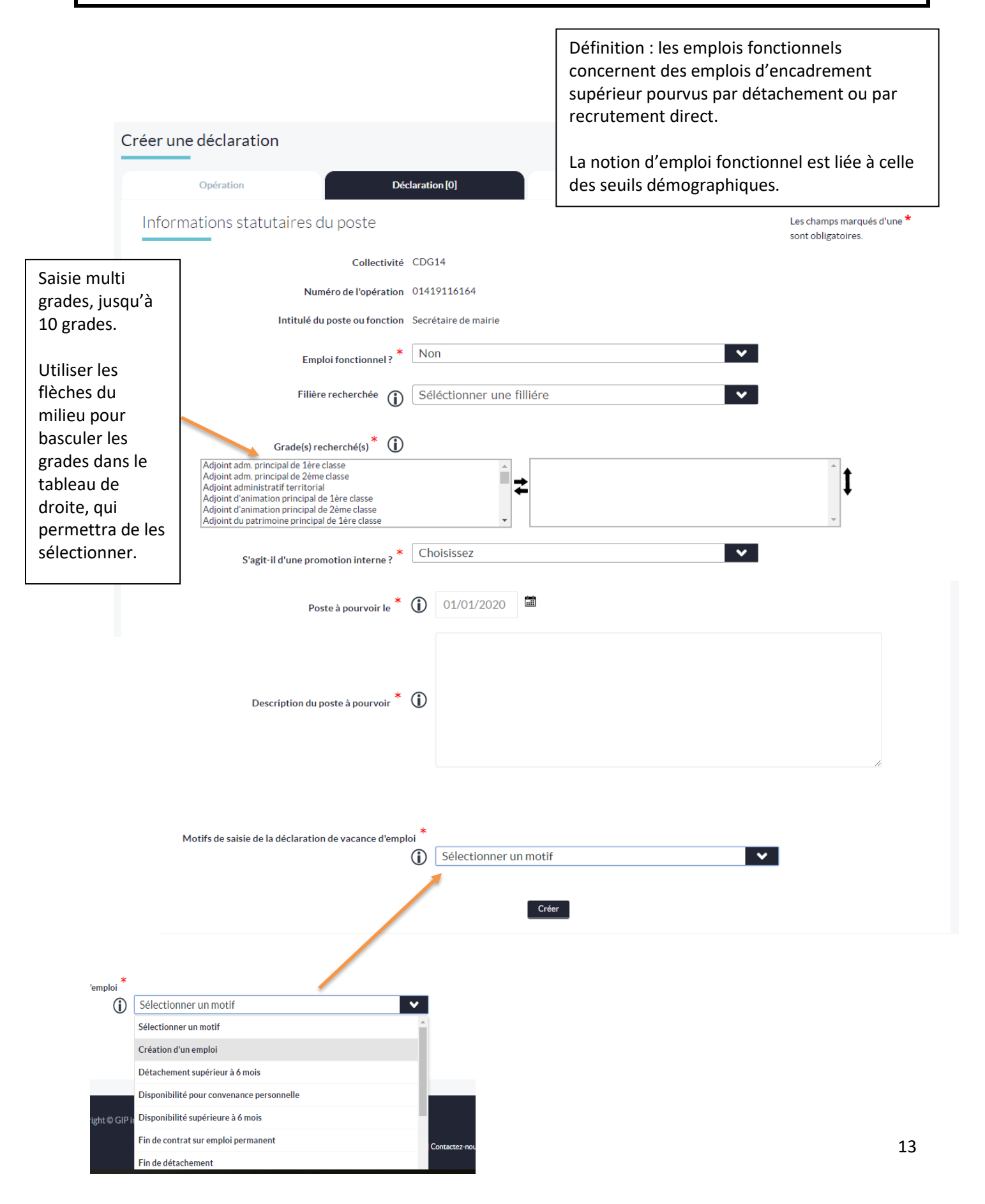

## **L'APPLICATION EMPLOI TERRITORIAL – Onglet « Opération »**

CREER UNE DECLARATION DE VACANCE

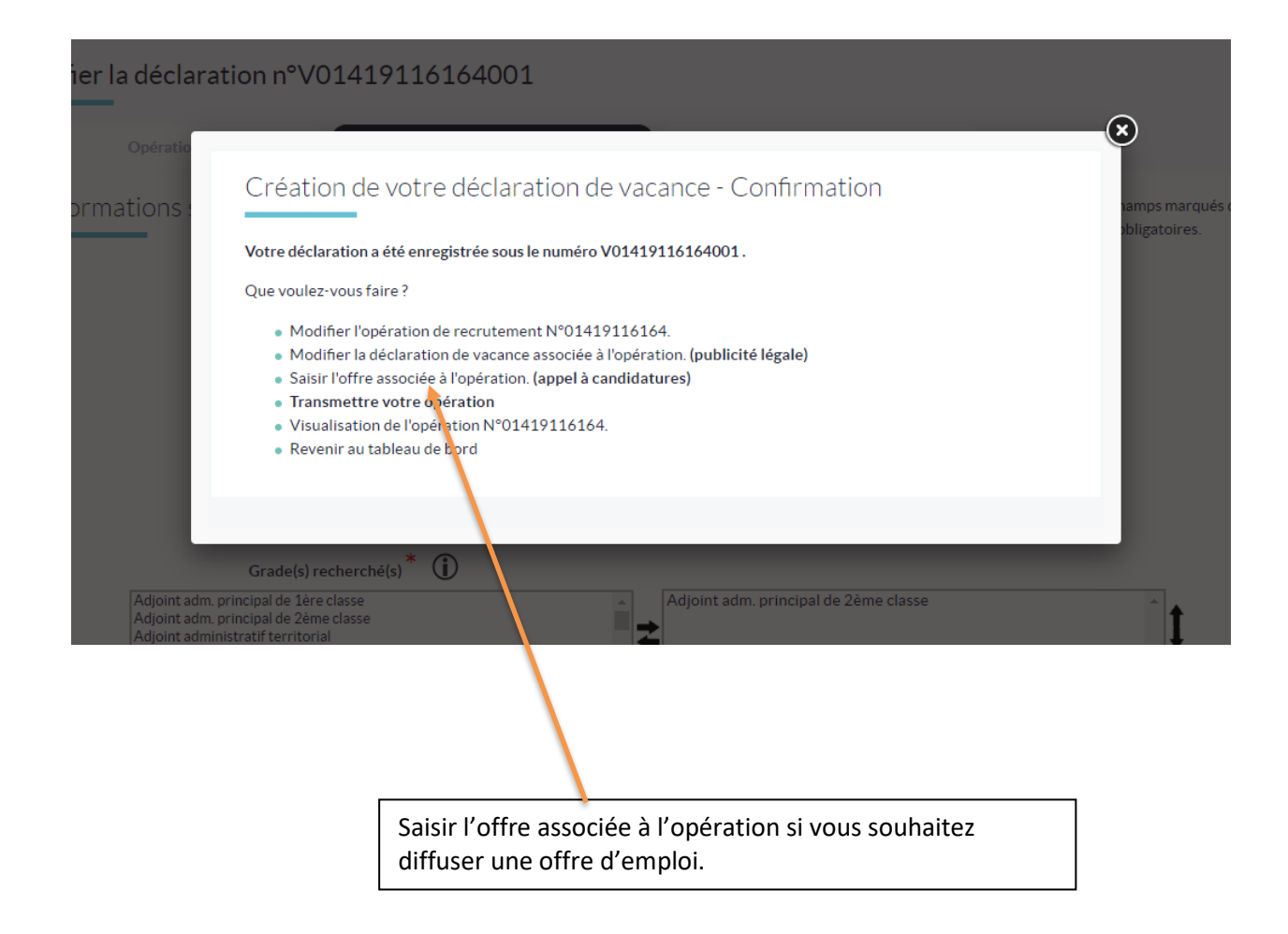

#### **L'APPLICATION EMPLOI TERRITORIAL – onglet « Opération »** SAISIE DE L'OFFRE D'EMPLOI

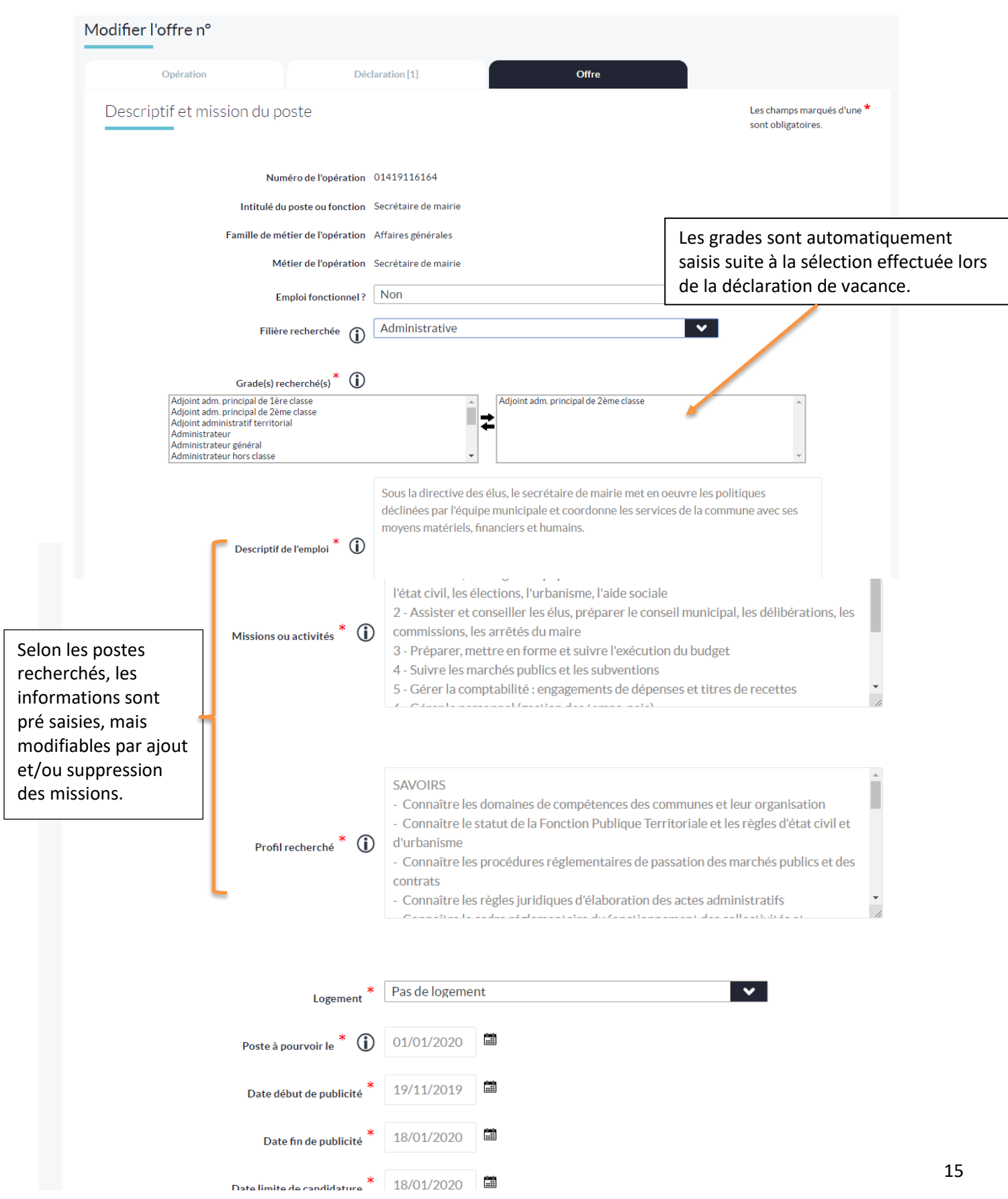

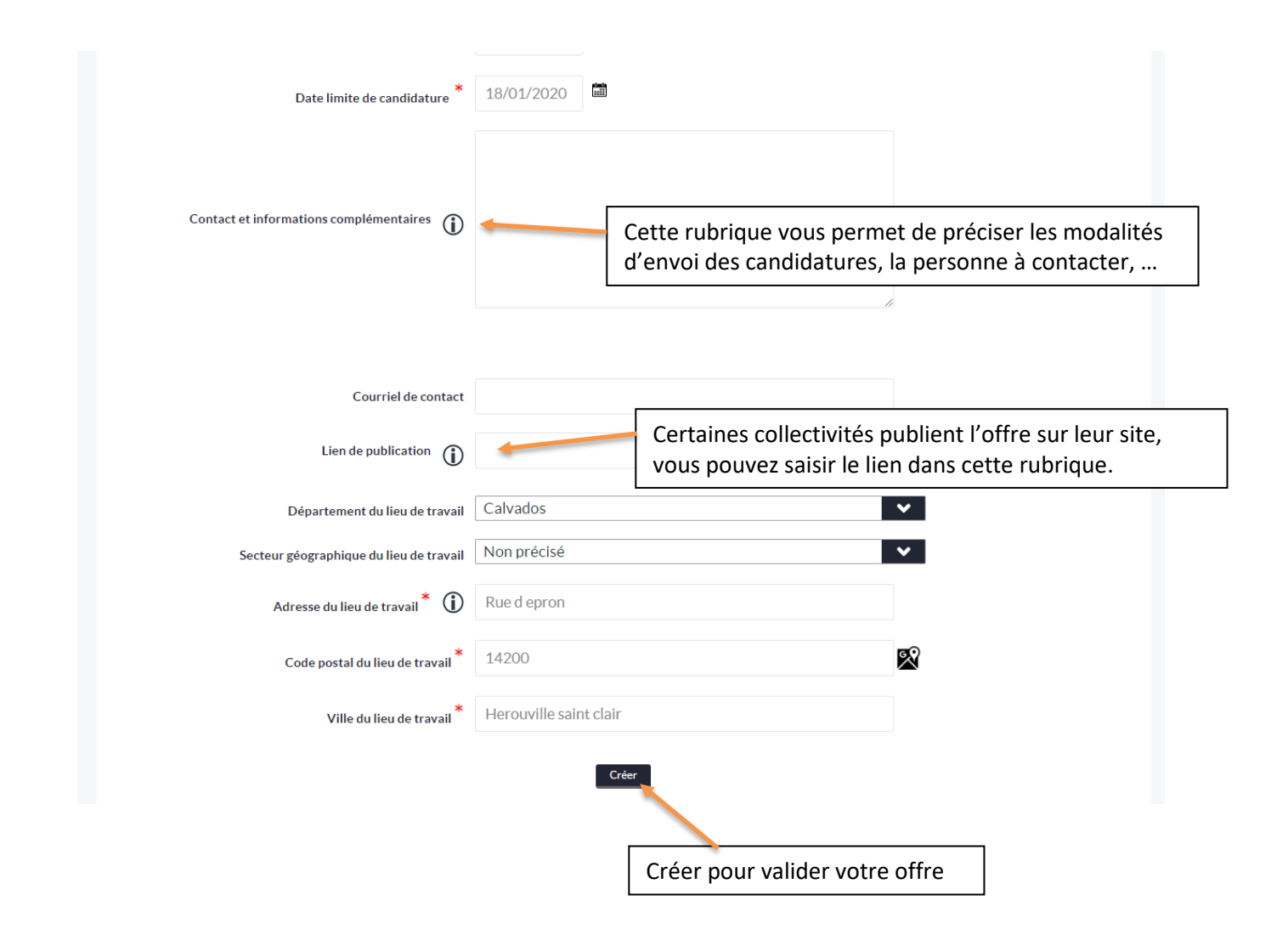

#### TRANSMETTRE VOTRE OPERATION

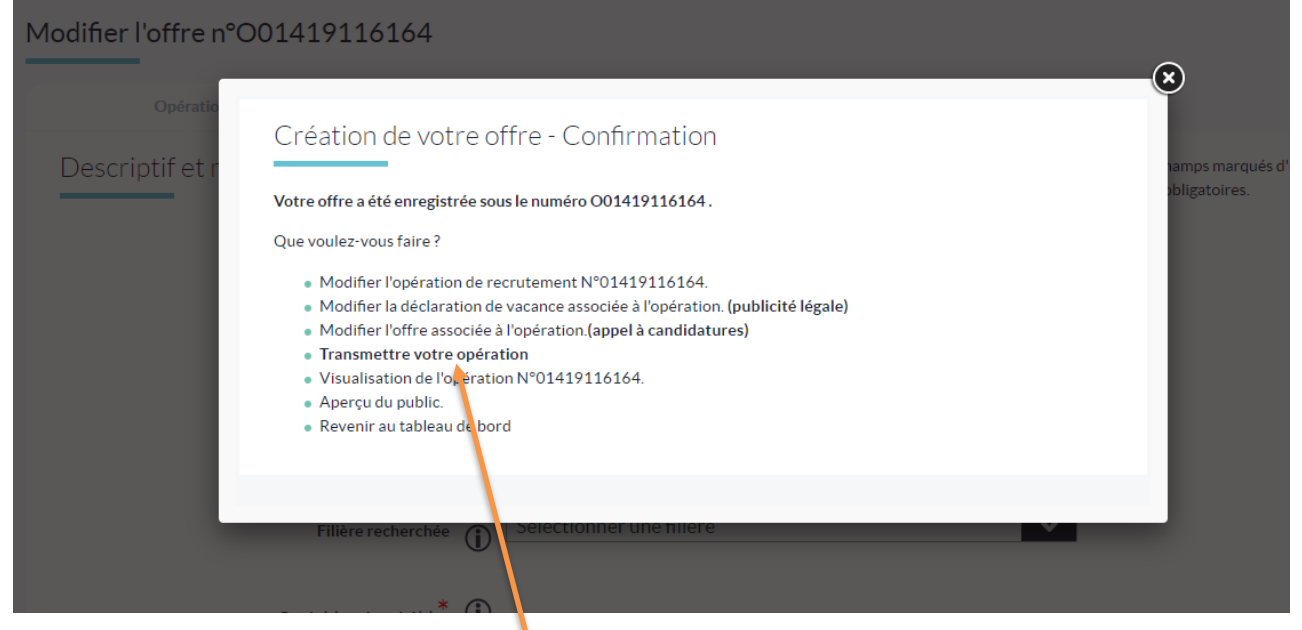

**UNE FOIS VOTRE OPERATION TERMINEE, CLIQUEZ SUR « TRANSMETTRE VOTRE OPERATION » POUR PERMETTRE AU CENTRE DE GESTION DE VALIDER.**

#### **TRANSMISSION DE VOTRE OPERATION**

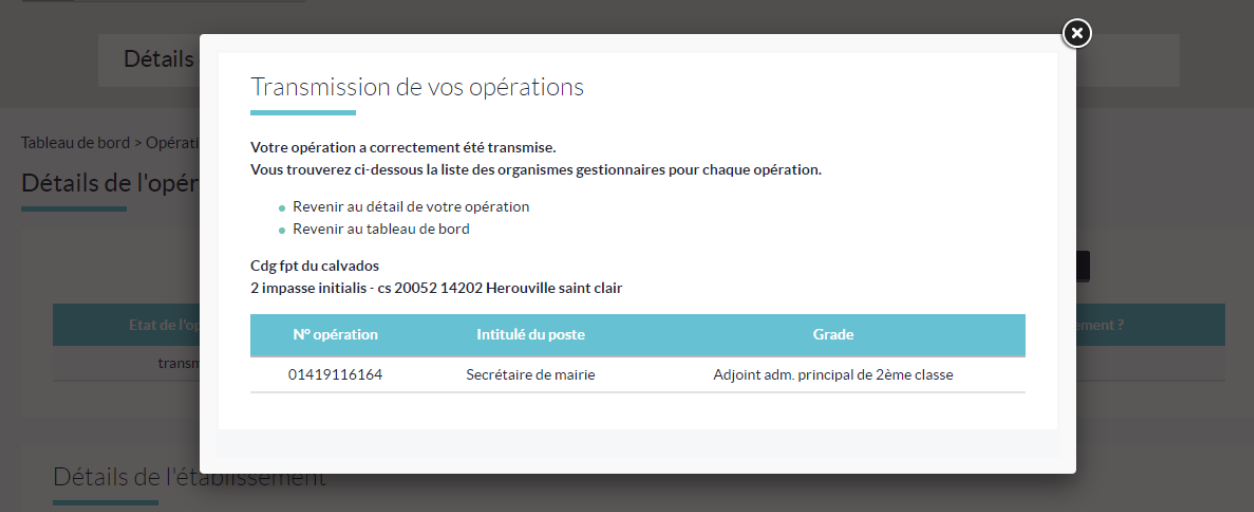

Une fenêtre s'ouvre récapitulant la transmission de l'opération.

#### VALIDATION DES OPERATIONS PAR LE CENTRE DE GESTION

Depuis son interface, le CDG assurera la validation des opérations transmises.

Après transmission en préfecture, vous recevrez le récépissé de vos déclarations par mail. Également consultable dans l'onglet « messagerie » et dans l'onglet « opération » réception des récépissés.

#### **ACCUSER RECEPTION DES OPERATIONS**

 $\mathbf{r} = \mathbf{r}$ 

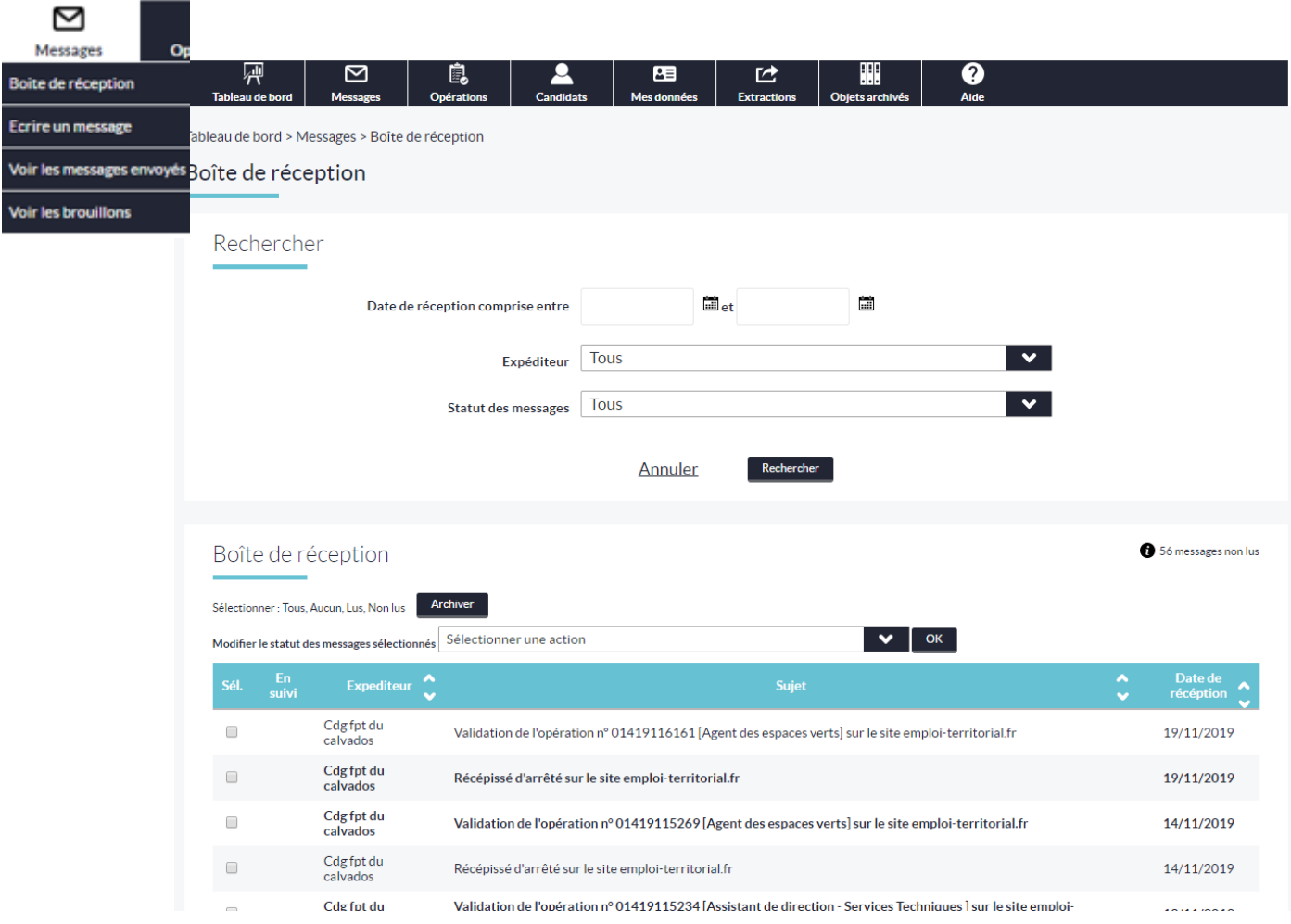

Messagerie intégrée sur l'application, vous recevez également directement sur votre boite mail les validations de vos déclarations et offres.

#### **RECEPISSE DES ARRETES**

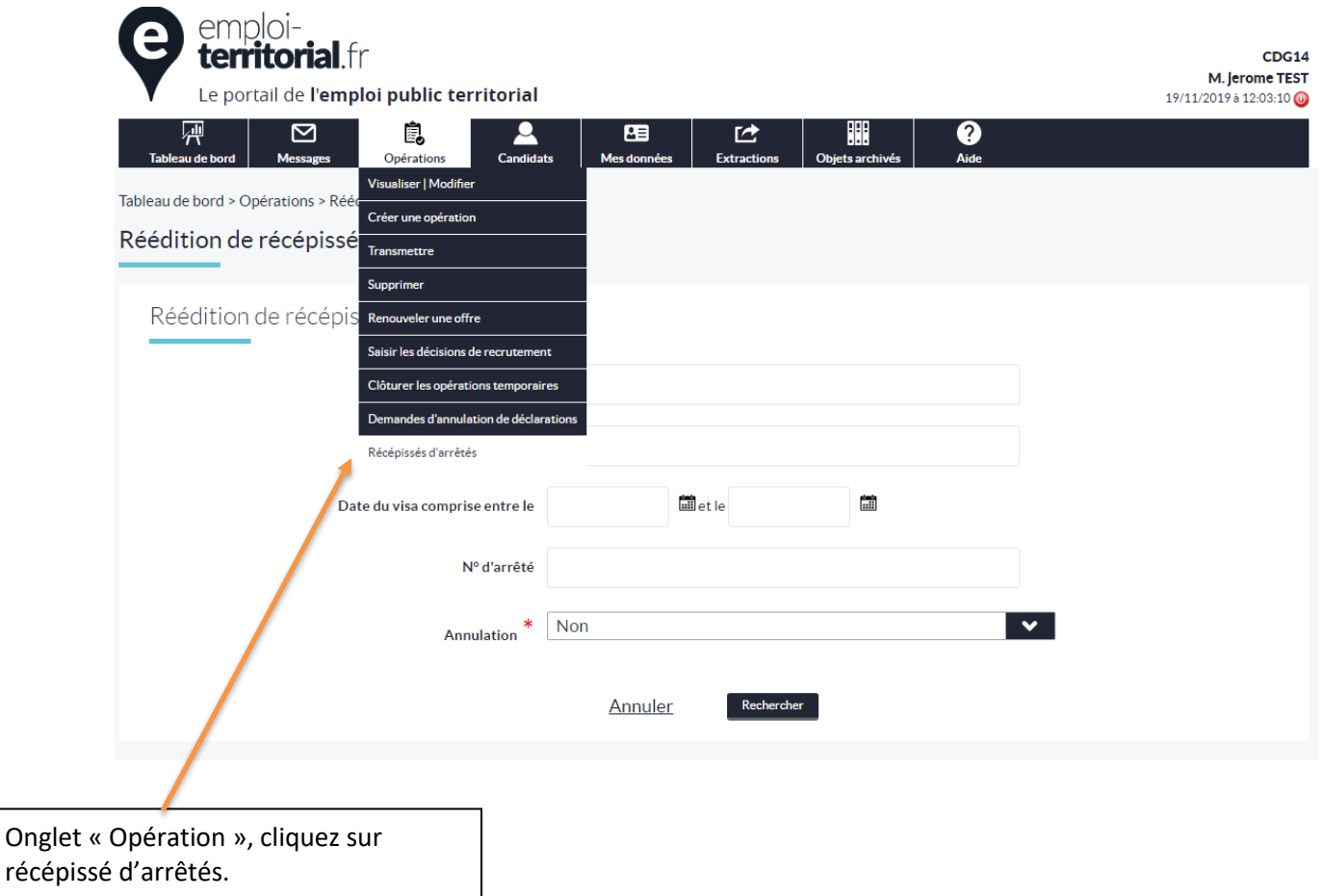

Réception dans la boite mail dès que le Centre de Gestion a transmis l'arrêté en Préfecture.

Vous pouvez alors éditer les récépissés d'arrêtés.

#### **Saisir une décision de recrutement pour finaliser votre opération**

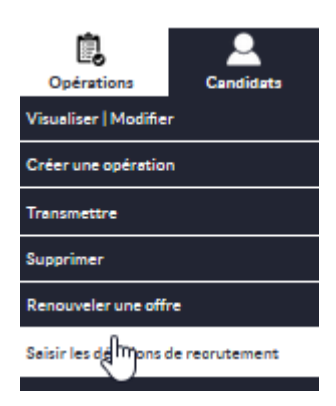

Pour saisir la décision de recrutement\*, opération « saisir la décision de recrutement », puis en attente de saisie, ou / et par date ou / et par numéro

Renseignez précisément tous les champs obligatoires marqués d'une \*

Le champ mode de recrutement est accessible qu'après avoir saisi la date d'embauche, il est « chaîné » avec le grade de la nomination.

Concernant les emplois non permanents, cliquez sur opérations « clôturer les opérations temporaires.

Remarque : Il est toujours possible de corriger une décision de recrutement en rappelant l'opération.

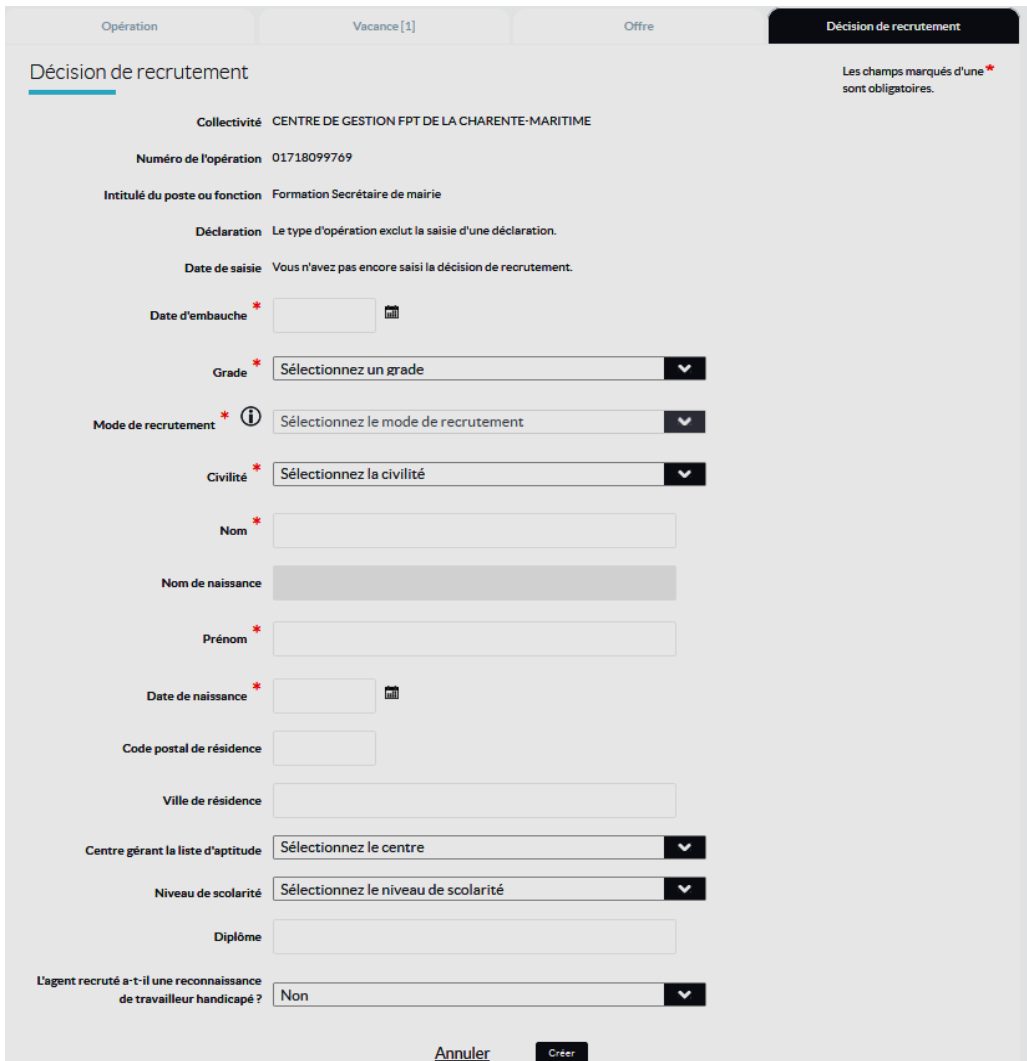

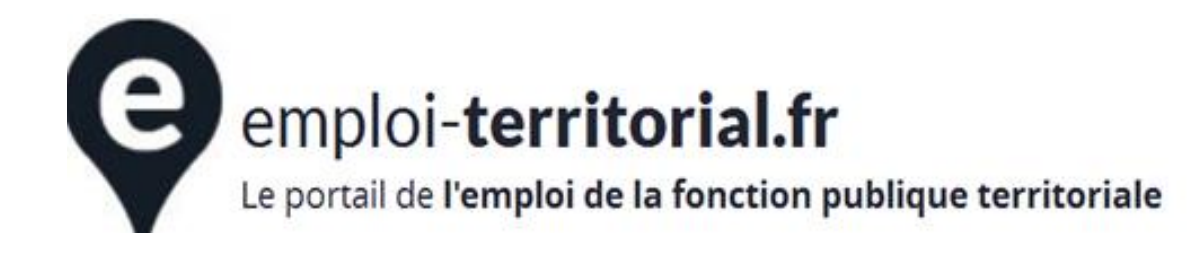

# Les + quand vous serez familiarisé avec l'application « Emploi Territorial »

#### **Annuler une déclaration de vacance**

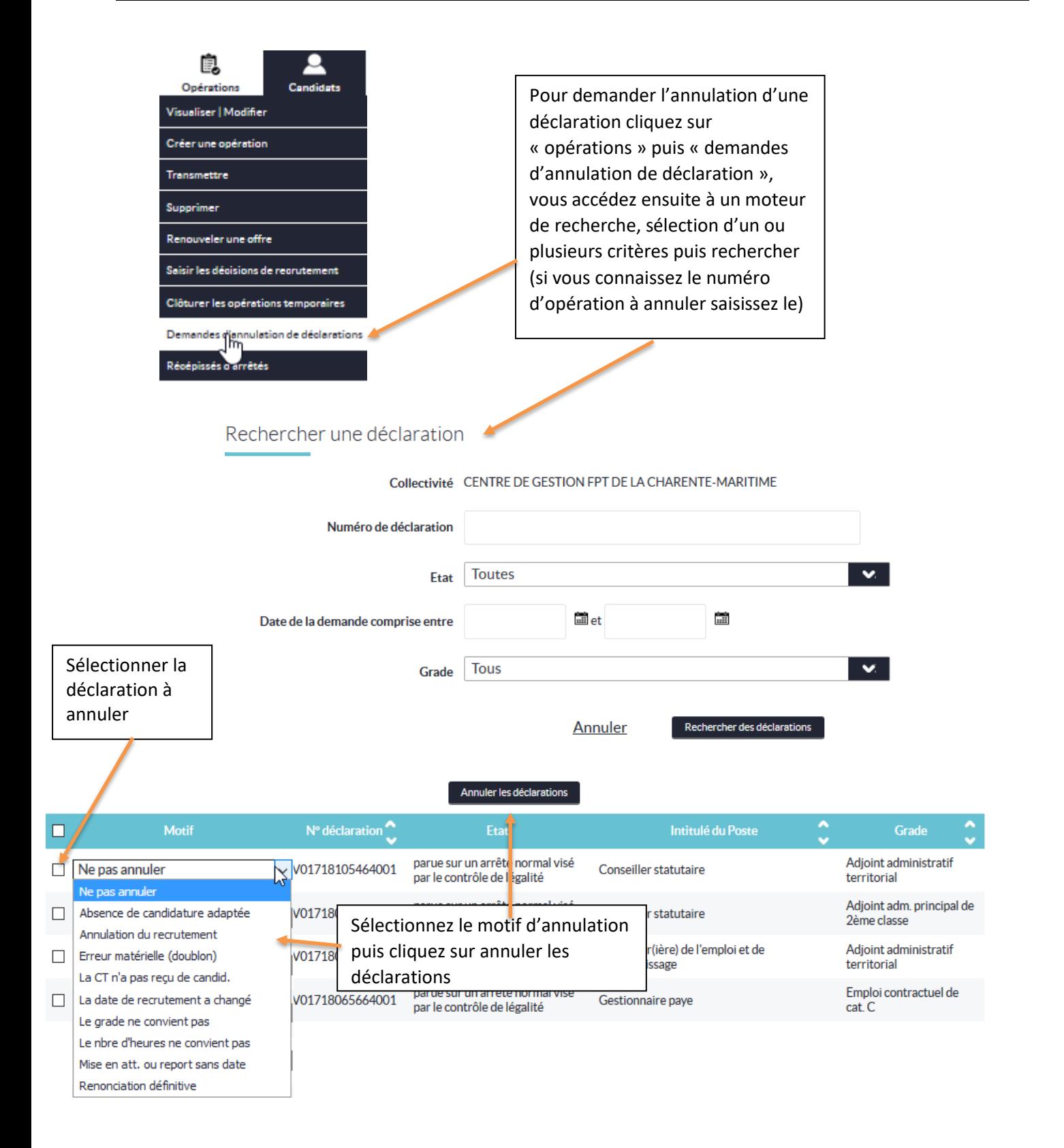

#### **Extraire des données**

Vous avez la possibilité d'extraire toutes les opérations saisies sur le SET selon différents critères au format Excel.

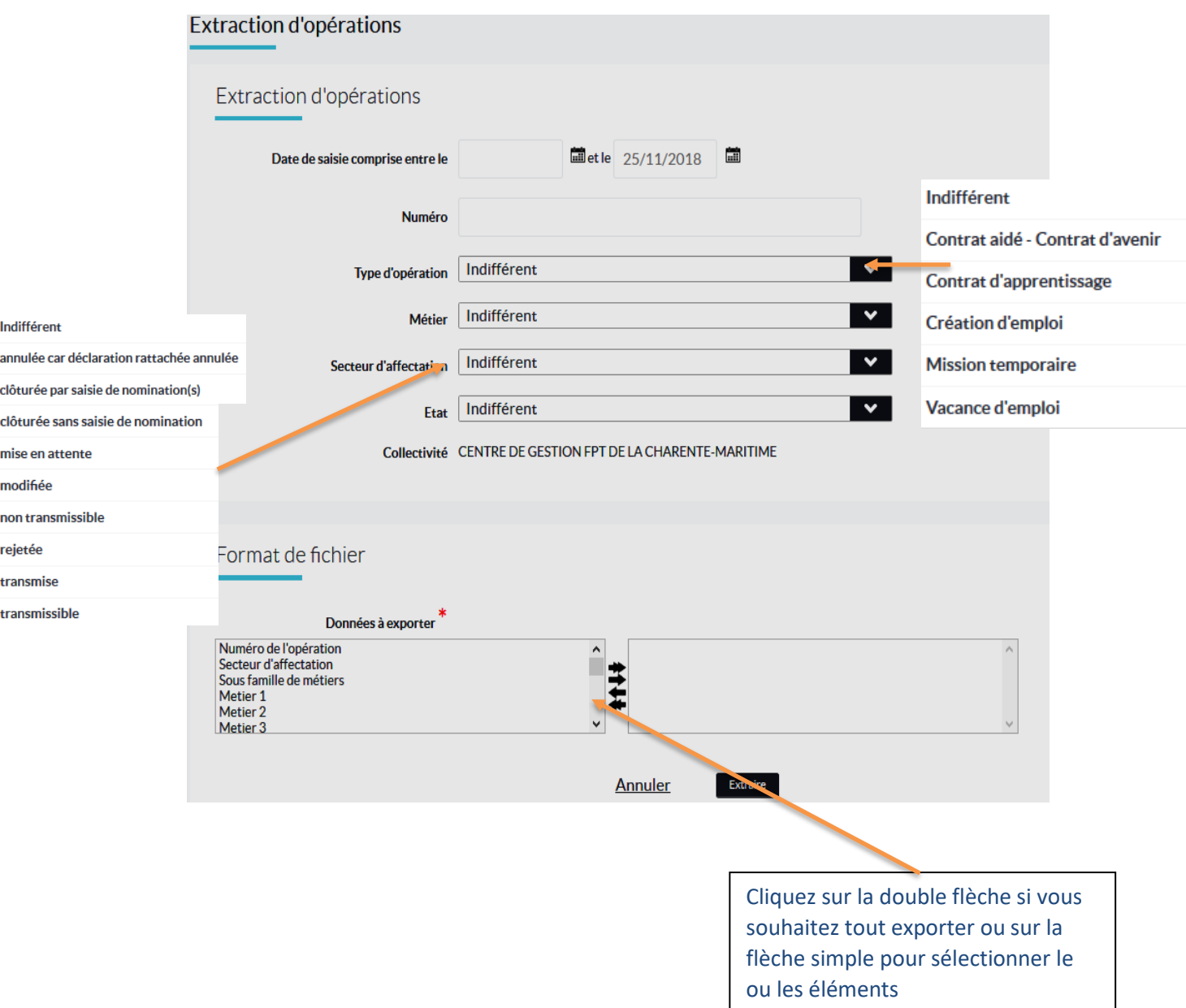

## **Rechercher des profils candidatures**

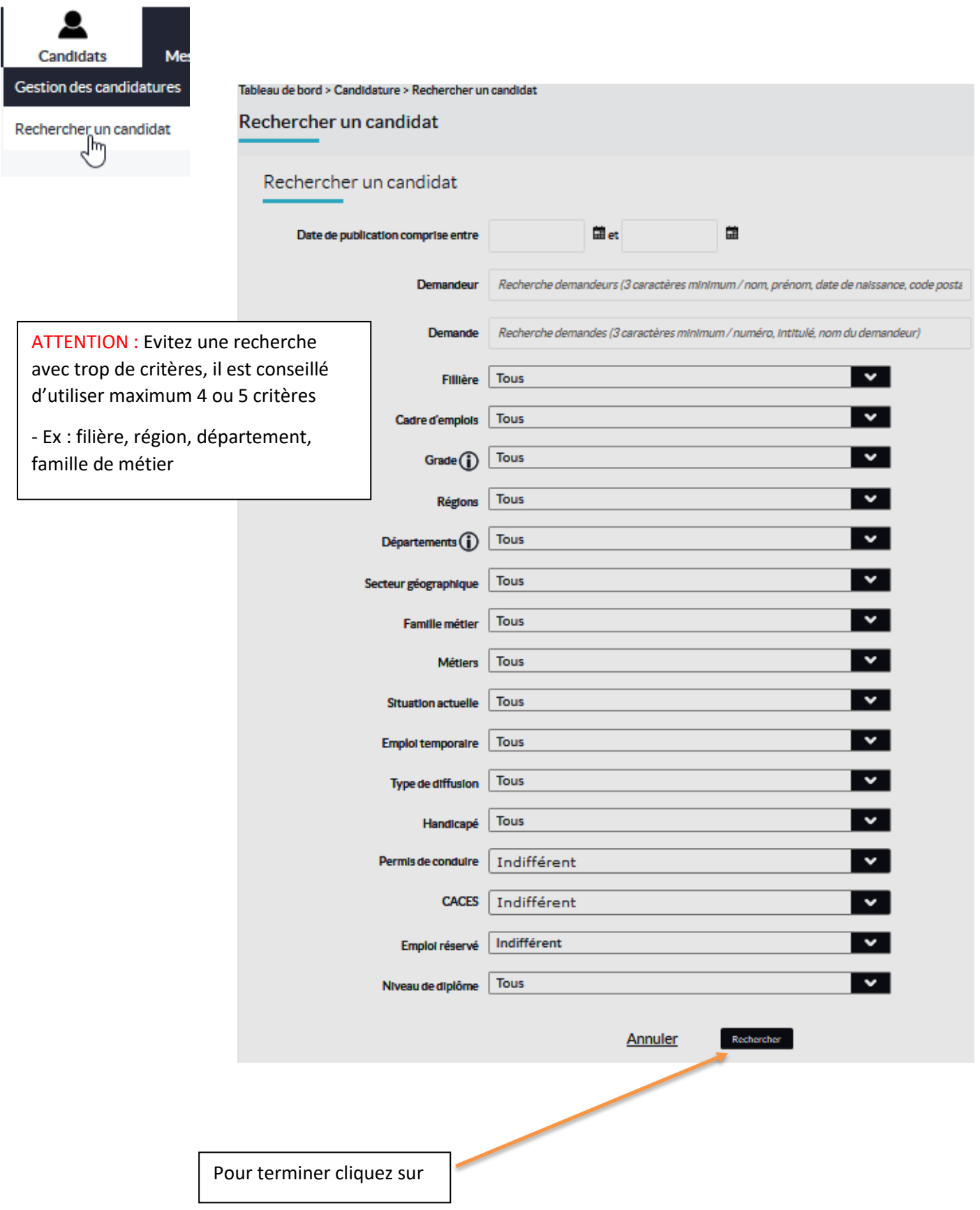

### **Renouveler une offre d'emploi**

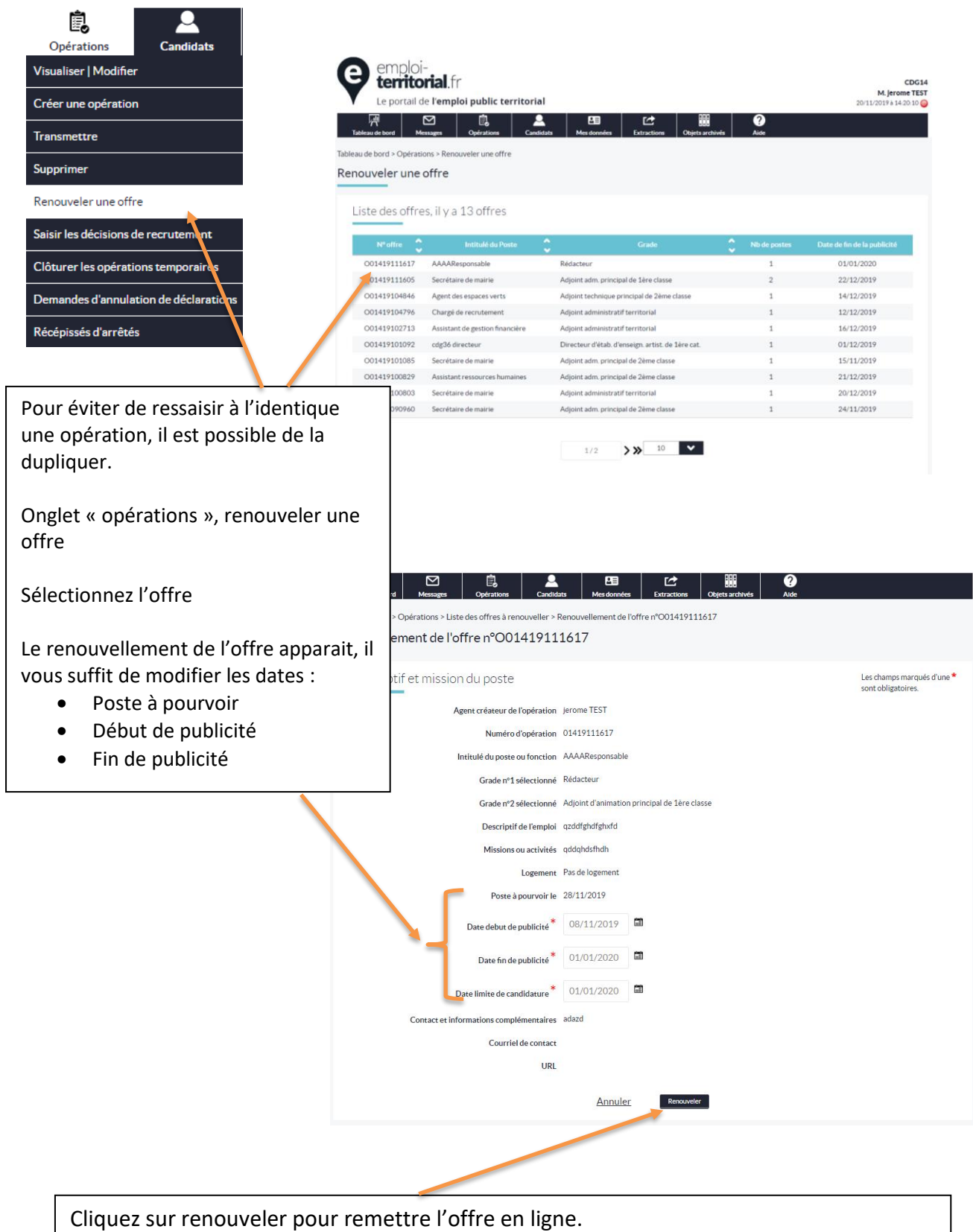

ATTENTION : **si vous modifiez seulement les dates de l'annonce, le CDG n'aura aucune vue sur cette offre puisque le contenu a déjà été validé.**

## **Dupliquer une offre d'emploi**

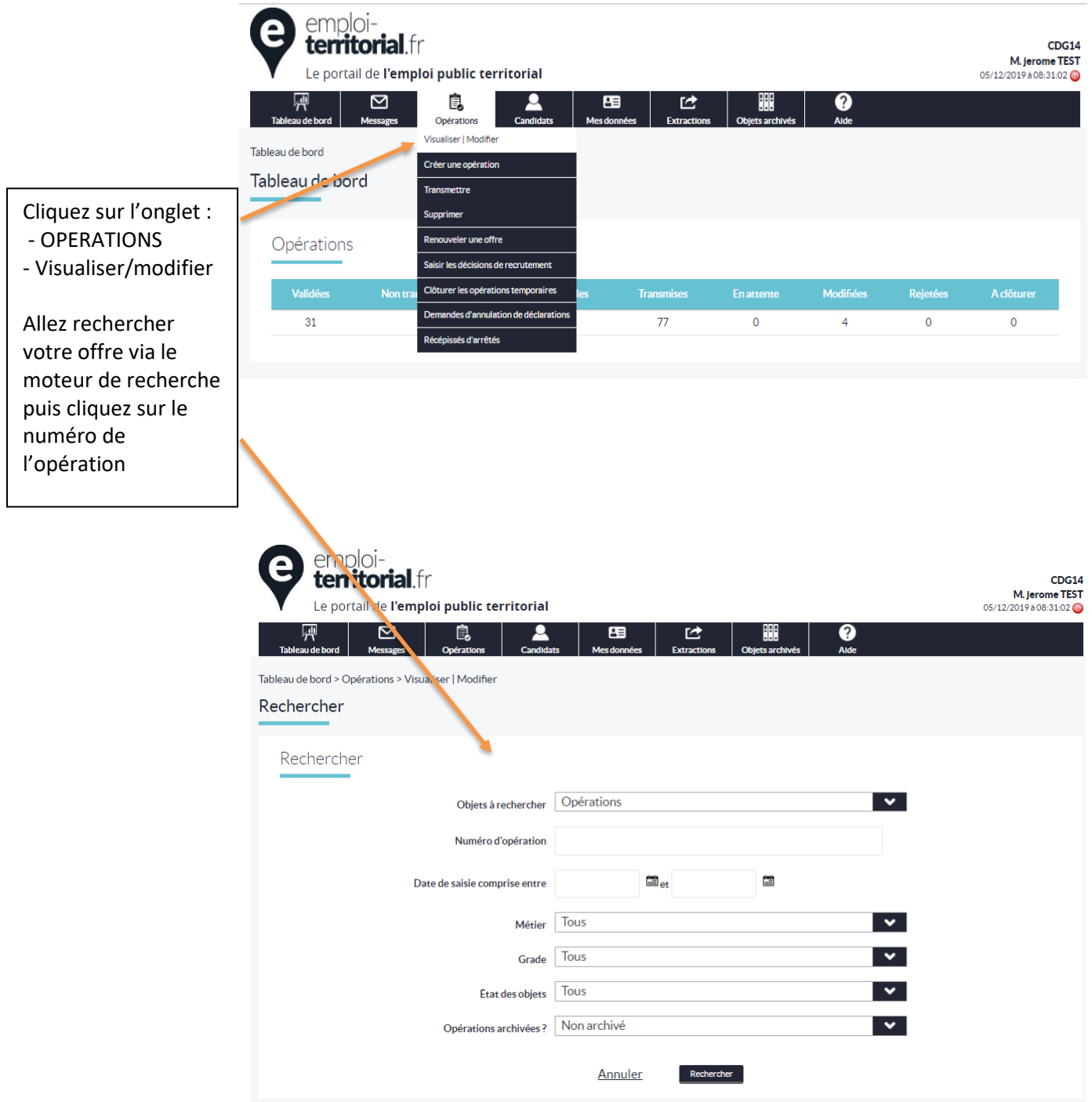

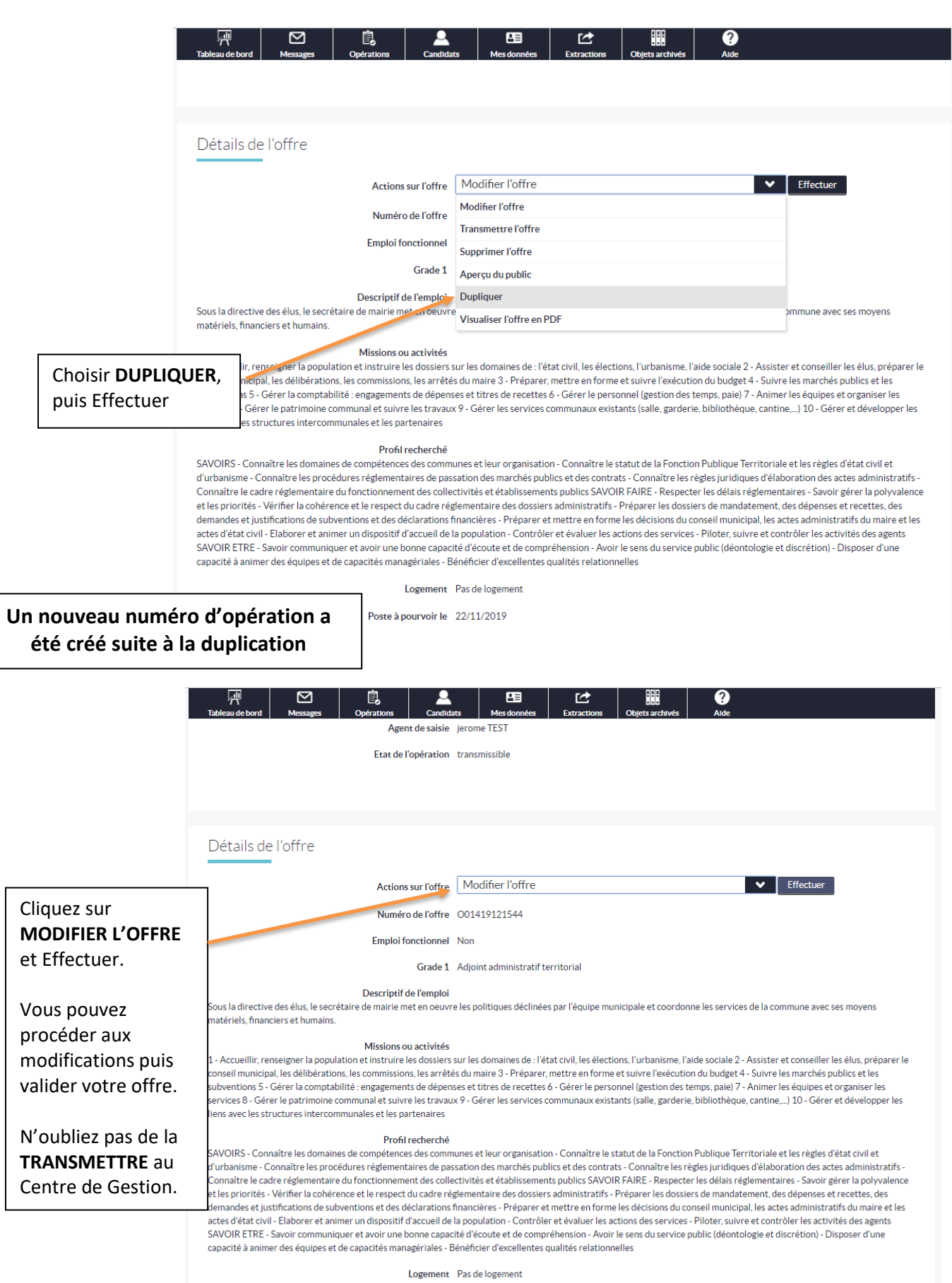

Poste à pourvoir le 22/11/2019

## **MERCI DE VOTRE ATTENTION**

## L'ensemble du service Emploi est à votre écoute pour tout renseignement ou difficulté rencontrée :

- Anne DELABARRE Responsable du Service Emploi et Carrières
- Séverine BOULLE Référente RH et Bourse de l'Emploi
- Pauline FOURNIER Référente Bourse de l'Emploi

#### **emploi@cdg61.fr**

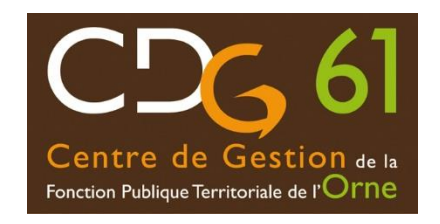

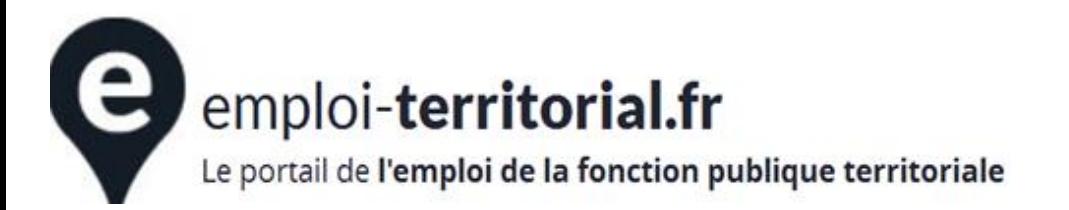